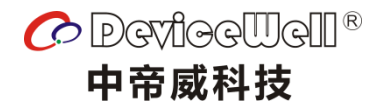

# 使用手册

# 六通道切换台

### HDS9226

VER 1.0

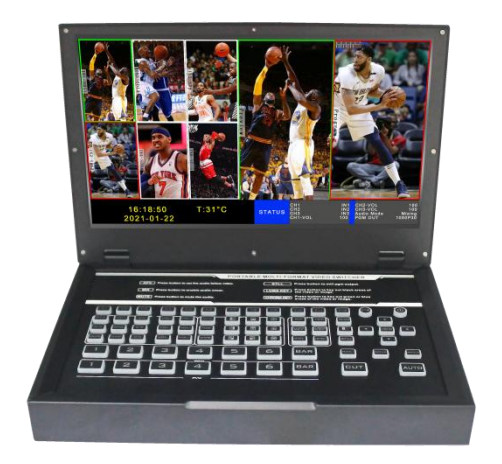

HDS9226

安全须知

如果忽视这些注意事项,可能导致人员伤害或伤亡,可能导致设备损坏、数据 丢失、设备性能降低或不可预知的结果。

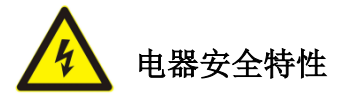

● 为避免可能的电击造成严重损害,在搬动产品之前,请先将电源线暂时从产品电源 接口处移除。

● 当您需要加入新的硬件到产品中或移除产品中现有硬件时,请务必先关闭产品电 源。条件允许的情况下,建议将电源线暂时从产品接口处移除。

● 使用前应确认产品是否已接地, 电源电压是否已调整到产品适用的范围内。否则将 可能导致产品以外损坏、性能降低或不可预知的结果。

 请勿使用松动或损坏的电源插座或在手潮湿的时候接触电源插座,否则将有触电和 起火的危险。

 若听到电源线和电源接口处有噪音,请立即拔下电源线,并向您的销售代表寻求帮 助,否则将有起火或触电的危险。

 若如有异物或液体进入产品或需要清洁产品时,请从产品上移开电源线以及其他的 任何电缆线,否则将有触电、起火和损坏产品的危险。

● 若电源已损坏,请不要尝试自行修复。请联系专业技术服务人员或经销商来处理。

# **HDS9226**

目录

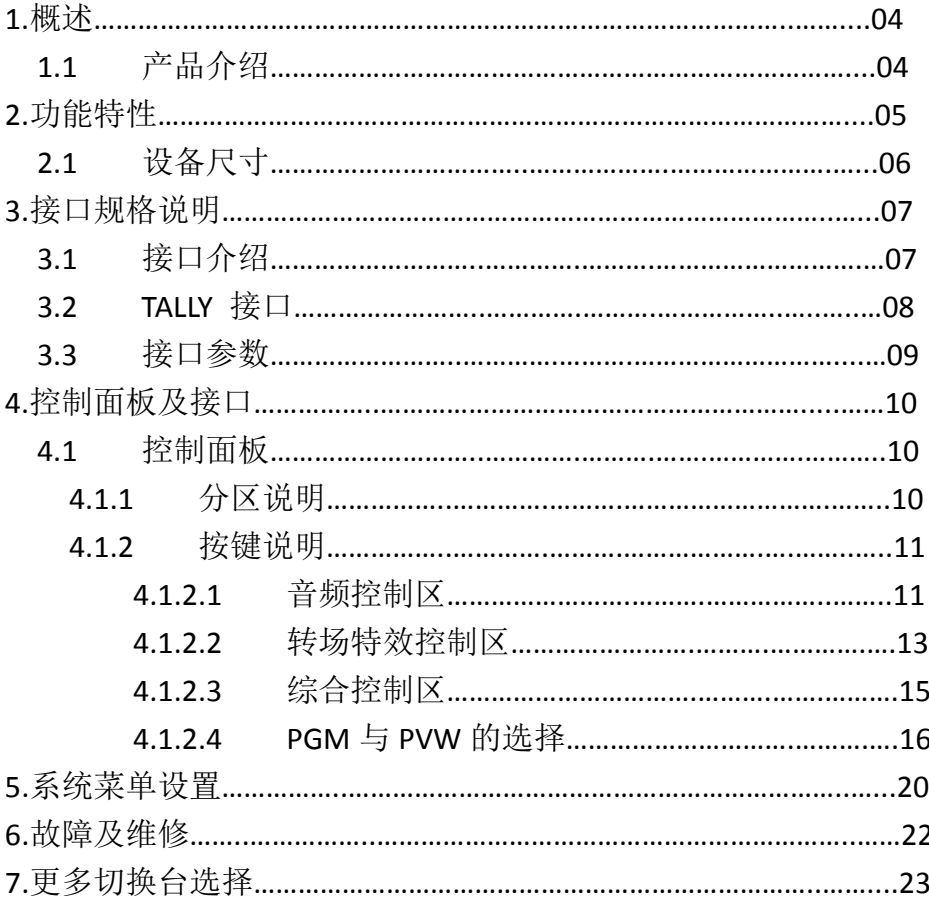

1**.**概述

### 1.1 产品介绍

中帝威(DeviceWell)高清视频切换台 HDS9226,采用便携式一体化设计,翻盖式金属外壳, 搭配 11.6 寸液晶显示屏,标准尺寸:285\*190\*43mm,可适用于小型外出场景的视频特效切换 需求。设备集成多画面预监处理器、特效发生器、音频处理器、控制键盘等切换台常用组件。

HDS9226 支持 4 路广播级 SDI 和 2 路 HDMI, 共计 6 路视频信号。可同步输出外部预监信 号。HDS9226 支持 SDI 内嵌音频+外部模拟音频,混合处理后,可嵌入到输出的 SDI/HDMI 信号 中,也可从模拟端口输出。所有输入信号的分辨率自动适应,输出信号分辨率可按需求选择, 相当灵活。对于广播电视、户外体育赛事、学校课件制作等视频切换需求, HDS9226 的功能完 全可以满足。

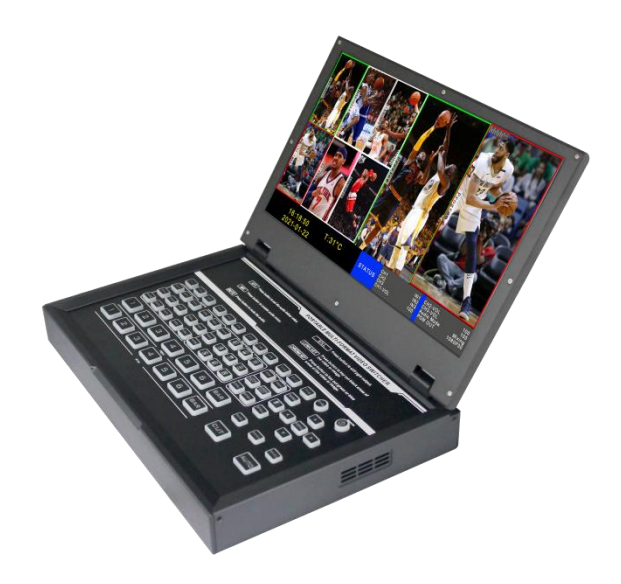

# 2**.**功能特性

中帝威 HDS9226 六通道高清视频切换台是一款多功能切换台,无需专业知识,只需通过简 单操作即可进行视频切换和音频混合。本机可在广电、直播和各种活动场所中使用。

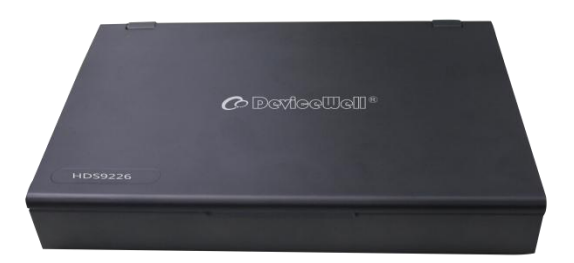

- 便携式一体化设计
- 高级黑金属机身,强度高
- ◆ 集成控制键盘
- ◆ 自带 11.6 寸导播画面监看
- 接口隐藏式设计,防止接口摔坏;
- ◆ 最多支持 4 路 SDI 和 2 路 HDMI 输入
- ◆ 支持 PIP/POP 画面开窗功能
- 音频支持跟随和混音指派模式
- ◆ 支持 Type-c 接口 UVC 输出
- 1 路模拟音频输入;1 路模拟音频输出; 支持 SDI 音频解嵌,外部音频和 SDI/HDMI 解嵌音频可任意指派输出
- ◆ 支持一键竖屏显示
- 转场速率可调整
- 支持 Tally 接口接通话系统
- PGM 输出: 2 路 SDI 和 1 路 HDMI
- 多画面输出: 1 路 HDMI 和 1 路 SDI
- 支持 1 路 SDI 输出自定义 PGM/PVW
- 支持 MIX/FADE/WIPE 切换特效;
- 支持 CUT 硬切、AUTO 自动切换及 FTB 应急切换,切换速率可设置;
- 支持 PIP 功能,子窗口大小、位置可任 意调整,边框厚度和颜色可设置。
- 1 组 KEY, 支持亮度键、色度键, 抠像 和叠加字符功能
- 内置机箱温度检测及风扇智能控制系 统
- 设备内部也可产生彩条测试画面输出。
- ◆ 支持软件在线升级
- ◆ 支持一键画面冻结功能
- ◆ 支持配套中帝威 TALLY 灯系统

# 2.1 设备尺寸:285\*190\*43mm

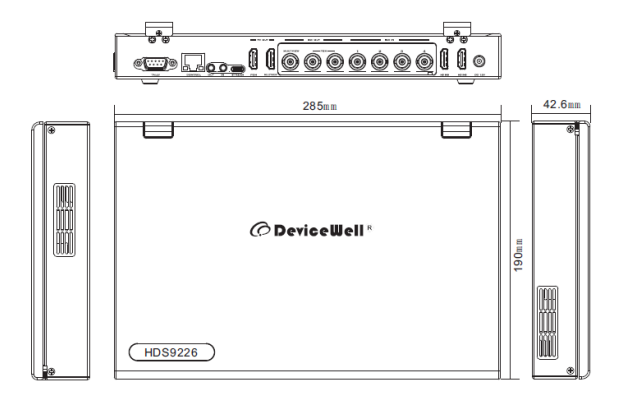

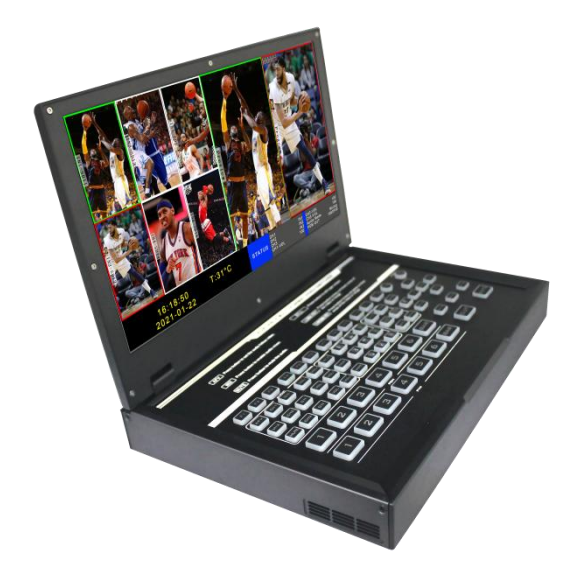

# **.**接口规格说明

# 3.1 接口介绍

中帝威科技(DeviceWell) HDS9226 接口如下图。

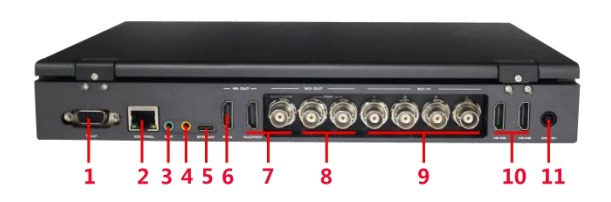

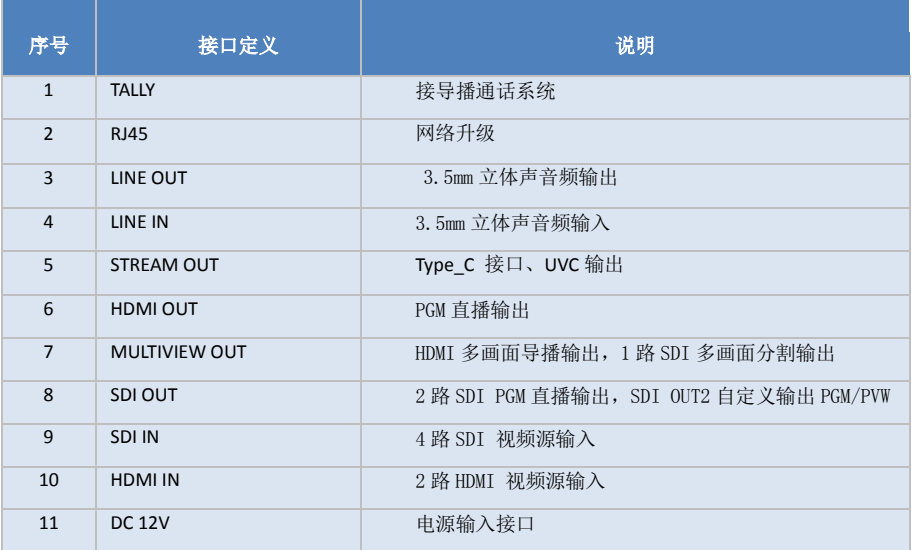

### 3.2 TALLY 接口

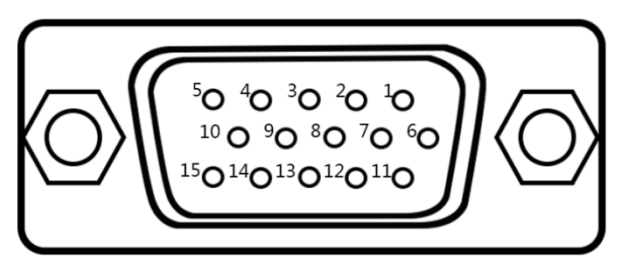

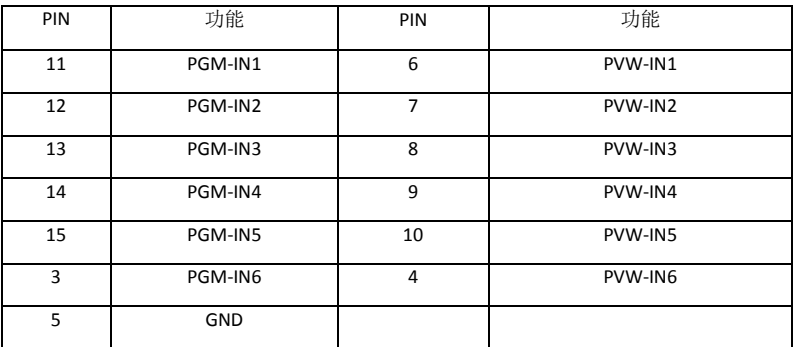

注:PIN1 PIN2 未使用

TALLY 联机示意图:

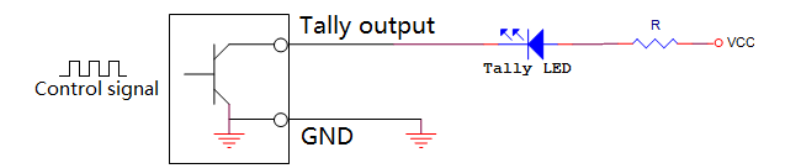

注:Tally LED:为外接显示设备

Tally output : 低电平有效(Tally LED 亮灯)高电平无效(Tally out 熄灯)

# 3.3 接口参数说明

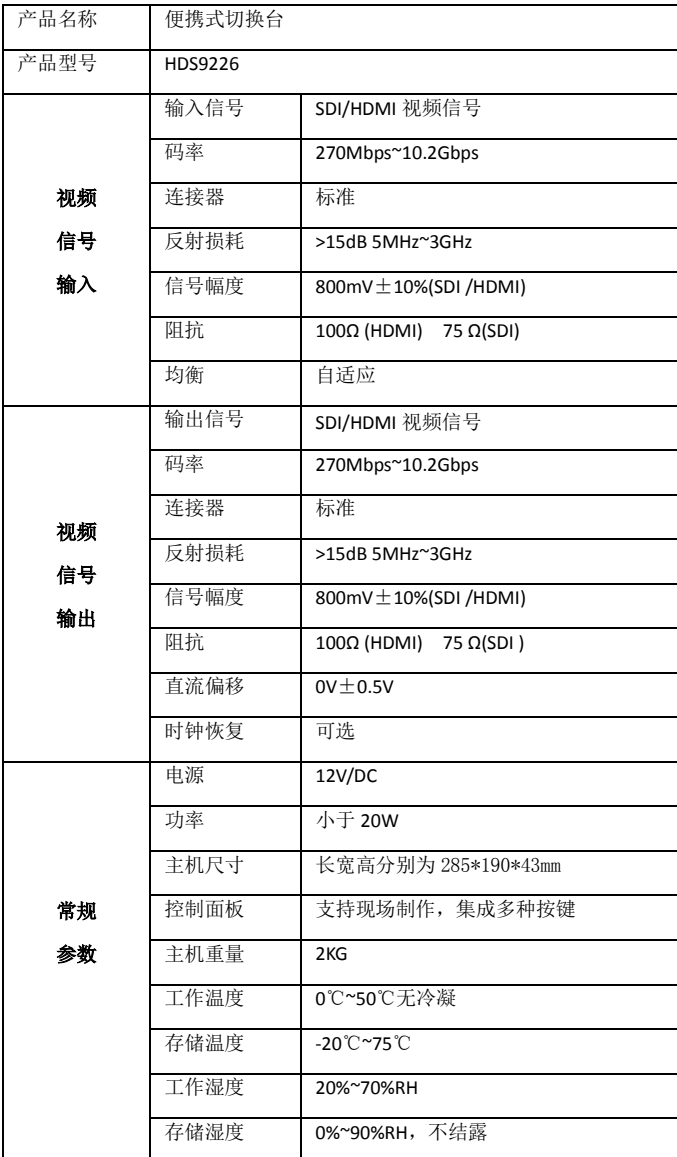

## 4**.**控制面板及接口

在使用中帝威高清切换台 HDS9226 设备前,恳请能花几分钟时间阅读本章节。本章节将为您详 细介绍中帝威高清切换台的面板及接口,以方便您后续的使用和操作。

中帝威高清切换台设备外壳使用新型金属材料制成,新型金属外壳具备高强度特性提升了整机 的抗摔、抗压、抗震能力,有效保护了设备内部的元器件。超轻薄的特性使得设备在运输和维护过 程中更加便捷,无需借助其它设备;同时也具有无可比拟的散热性能。

除了外壳的创新,中帝威高清切换台对接口连接器也做了全新的优化。采用全新 RoHS 标准的 环保材料,在耐用程度和环境保护上要求更为苛刻,为客户提供更加稳定,更加环保,性价比更高 的产品。

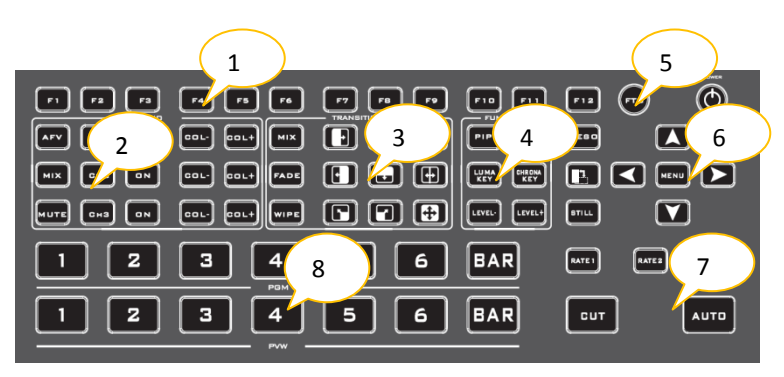

### 4.1 控制面板

### 4.1.1 分区说明

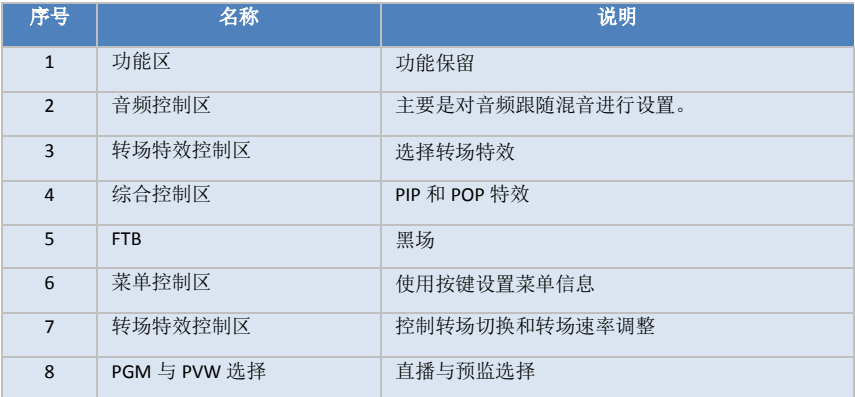

4.1.2 按键说明

#### 4.1.2.1 音频控制区

音频模式分为跟随(FOLLOW)和混音指派(Mixing);

Follow(跟随):音频跟随视频输出到 PGM 直播,意思就是摄像机进来的音频是什么,切换 台直播输出的音频就是什么;

Mixing(混音指派):同时混合三路不同的音频直播输出,意思就是我指定一路摄像机的音频 作为现场音,在指定一路摄像机音频作为观众掌声,然后我在使用一路调音台过来的音频加 嵌到我的切换台;音频通道固定好以后,视频通道可以任意切换。

#### 音频模式切换

切换音频模式通过操作面板的菜单按键(如图一所示)

对应液晶显示屏的右下角菜单(如图二所示)

按下菜单按键进入音频模式(Audio Mode)选项(如图三所示)

按下菜单按键进入模式选择(如图四所示)

菜单按键选择混音(Mixing)或者跟随(Follow);

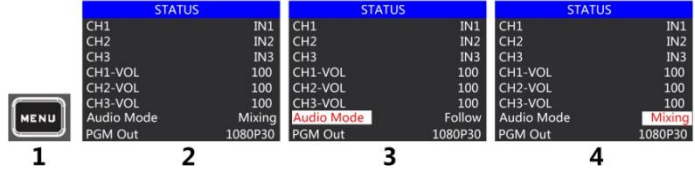

#### 音频跟随模式的使用方法

法未

 $10<sub>i</sub>$ 

IN1 IN.

- 1、 先通过控制面板左侧按键 【Ary】 将音频模式调整到跟随(Follow),选择音频跟随模式的 时候,直接可以加减音量。
- 2、 音频跟随模式的通道就处于开启状态,按下  $\left[\begin{array}{c|c} \text{Cl}^+ \end{array}\right]$ , 调整 PGM 输出音量大小;切换一路 带音频的视频信号到 PGM 窗口,此时 PGM 窗口的音频表就会有音柱波动

如果要关闭音频输出,可以将 <mark>……</mark><br>如果要关闭音频输出,可以将 <mark>……</mark>按到底,或者按下 MUTE 键(一键静音)

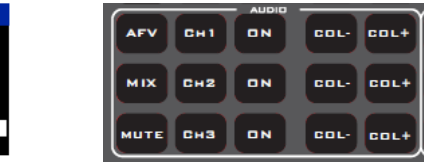

HDS9226

 2、音频跟随的通道有 IN1-SDI1、IN2-SDI2、IN3-SDI3、IN4-SDI4、IN5-HDMI5、IN6-HDMI6,对应 的操作面板按键

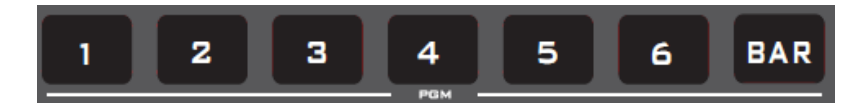

3、音频跟随模式的音量大小调整,是通过操作面板的调音台来控制的;按下跟随模式的 AFV 按键,对应的 CH1 的灯也会亮起来,按下 C<sup>out</sup> 音量则越小,按下 Cout <sub>音量则越大。</sub>

4、音频延时功能,在菜单里面进行选择,进入主菜单-系统设置-音频延时-0-30 等级(一个数 值表示 20 毫秒)。

#### 混音指派模式的使用方法:

1、先通过控制面板左侧按键 KILY 将音频模式调整到混音(Mixing)(如图一所示)

对应液晶屏的状态栏显示音频通道源,设备出厂默认是 CH1 源 IN1、CH2 源 IN2、CH3 源 IN3(如 图二所示)

三路音频通道都可以任意选择 IN1、IN2、IN3、IN4、IN5、IN6、PHONE\_IN, PHONE\_IN 表示外部 音频接口输入(如图三所示)

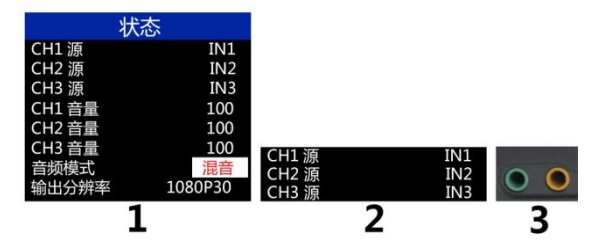

2、操作音频控制区域,循环按下 CH1 按键进入第一路音频通道选择 IN1、IN2、IN3、IN4、IN5、 IN6、PHONE IN, 对应菜单状态栏会实时根据你的选择进行变化(如图一所示)

确定你选择的音频通道过后按下 ON 按键(按键亮绿灯)(如图二所示)

表示开启第一路音频通道,最后可以调整 COL 键确定音量大小;(如图三所示)

调节第一路音频音量大小,此时 PGM 直播输出的音频就固定是你开启的第一路音频。

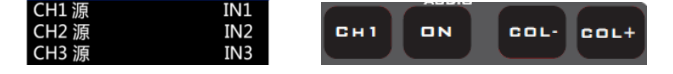

 3、操作音频控制区域,循环按下 CH2 按键进入第二路音频通道选择 IN1、IN2、IN3、IN4、IN5、 IN6、PHONE\_IN,对应菜单状态栏会实时根据你的选择进行变化(如图下图所示)

HDS9226

确定你洗择的音频通道过后按下按键 ON (按键亮)

表示开启第二路音频通道,按下对应第二路的 VOL-/VOL+,调节第二路音频音量大小,此时 PGM 直播输出的音频就固定是你开启的第一路和第二路的音频。

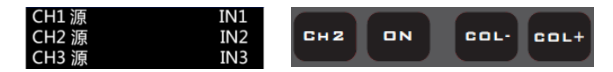

4.操作音频控制区域,循环按下 CH3 按键进入第三路音频通道选择 IN1、IN2、IN3、IN4、IN5、IN6、 PHONE\_IN,对应菜单状态栏会实时根据你的选择进行变化(如图下图所示)

确定你洗择的音频通道讨后按下 ON 按键(按键亮)

表示开启第三路音频通道,按下对应第二路的 VOL-/VOL+,调节第三路音频音量大小,此时 PGM 直播输出的音频就固定是你开启的第一路、第二路和第三路的音频。

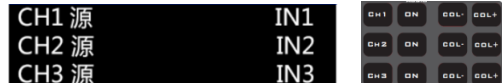

#### 监听音频的使用方法:

通过菜单控制按键去选择监听源,对应菜单状态栏会实时根据你的选择进行变化(如图下图所示)

监听源通道出厂默认是 PGM, 监听源的通道选择有 IN1、IN2、IN3、IN4、IN5、IN6、PGM、PHONE IN, 3.5mm 耳机硬件接口在切换台右侧面

监听耳机通道选择 PGM, 耳机监听音量通过右侧面滚轮来进行调整大小;

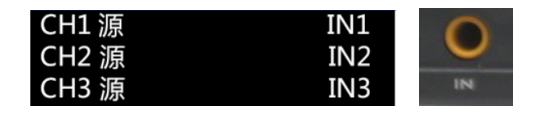

#### 4.1.2.2 转场特效控制区

转场模式分为 12 种:

MIX 混合特效转场、FADE 淡入淡出转场和 WIPE 划像转场,如右图所示

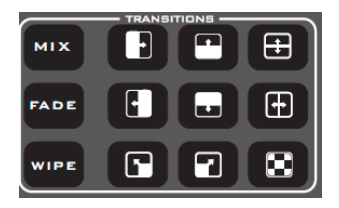

#### **MIX** 混合转场特效

MIX 混合特效为转场特效,设置后转场在主输出会有原直播画面逐渐减淡,然后直到 完全过渡到新的直播画面。

**MIX** 点击特效控制区的 MIX  $\left[\frac{1}{2}\right]$  (按下后显示绿灯), 然后点击 CUT 键或者 AUTO 便可 以进行切换。效果图如下

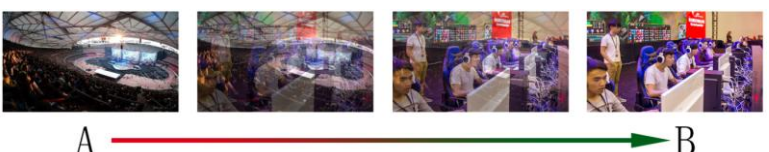

MIX 混合过渡特效, 在 A 的画面中叠加逐渐叠加 B 画面, 直 至转场到最后,画面完全替换为 B 画面

#### **FADE** 淡入淡出转场特效

**FADE** 

点击特效控制区的 FADE  $\boxed{ }$   $\boxed{ }$  ( 按下后显示绿灯 ), 然后点击 CUT 键或者 AUTO 便可 以进行切换。效果图如下

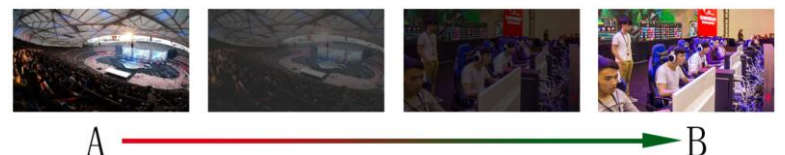

FADE 淡入淡出特效, A 逐渐画面变暗直至完全为黑色, 再逐

渐由黑色变为 B 画面

#### **WIPE** 特效划像转场

WIPE 划像转场方式一共有四种转场方式

**WIPE** 

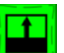

向上转场:点击特效控制区的 - (按下后显示绿灯), 再点击特效控制区的 (按下后显示绿灯)然后点击 CUT 键或者 AUTO 便可以进行切换。效果图如下, 其他 三种转场操作相同。

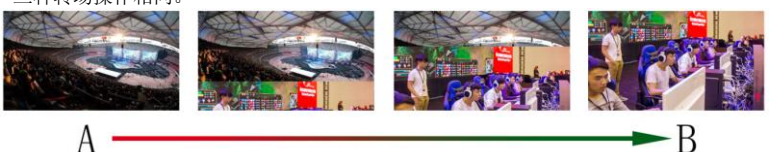

向上划像转场特效, A 画面不变, B 画面通过向上方向逐

渐划入,直至画面完全变成 B 画面

#### 转场速率调整

在操作转场特效控制区时,可以通过操作按 键面板中的 RATE1、RATE2、RATE3 控制转场 速率;

注:只有使用 AUTO 时才有效果

#### 4.1.2.3 综合控制区

PIP/POP 实现方式,开启 PIP/POP 功能的时候, PGM 主画面会叠加到 PVW 预监画面, 然后 在切出去直播;

**PIP** 

#### **PIP** 画中画特效

画中画特效: 按下控制面板的 \_\_\_\_(按 下后显示绿灯),然后点击 CUT 键或者 AUTO 便可以进行切换。效果图如下

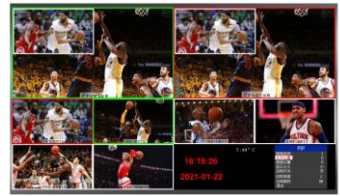

**PIP** 

 $\mathbf 0$  $\mathbf{0}$ 大开2 绿

#### 画中画大小与位置

此时的液晶屏上的信息会切换成 PIP 画中画设 置,按下菜单按键 MENU 后可根据需求设置。 如右图所示

可以菜单按键对 PIP 画中画的参数进行设置,情况如下(水平位置/垂直位置大小是以最 小显示图像为例的)。

水平位置设置:从最左上端到最右上端的值是 0-1440,每按下按键一格数值增加/减少 10。 垂直位置设置:从最左上端到最左下端的值是 0-810,每按下按键一格数值增加/减少 10。 显示大小设置:可以选择小/中/大设置。

边框开关设置:可以选择开/关设置。

边框宽度设置:边框宽度可以选择 2-7 厚度边框,每按下按键一格数值增加/减少 1。 边框颜色设置:可以选择白/红/绿/绿设置边框颜色。

#### **POP** 画外画特效

POP

画外画特效:按下控制面板的 - 引(按下后显 示绿灯),然后点击 CUT 键或者 AUTO 便可以进行 切换。效果如图

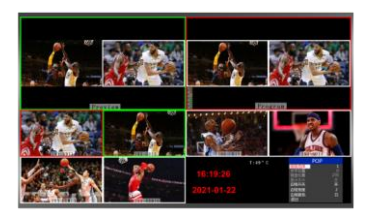

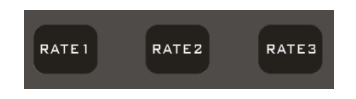

HDS9226

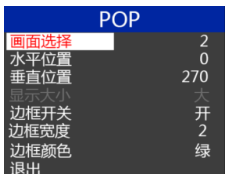

HDS9226

此时的液晶屏上的信息会切换成 POP 画外画设 置,按下旋钮后可根据需求设置。如右图所示

#### 画外画大小与位置

可以使用旋钮对 POP 画外画的参数进行设置,情况如下 画面选择设置:可以选择 1/2 两个画面。

水平位置设置:从最左上端到最右上端的值是 0-960,每按下按键一格数值增加/减少 10。 垂直位置设置:从最左上端到最左下端的值是 0-540,每按下按键一格数值增加/减少 10。 边框开关设置:可以选择开/关设置。

边框宽度设置:边框宽度可以选择 2-7 厚度边框,每按下按键一格数值增加/减少 1。 边框颜色设置:可以选择白/红/绿/绿设置边框颜色。

#### 画面冻结功能

STILL 按键定义为画面冻结功能,按下按键亮绿灯,开启画面冻结功能,按下按键 绿灯熄灭,画面冻结功能关闭;

#### **FTB** 应急黑场

FTB 按键定义为应急黑场画面输出,按下按键绿灯闪烁,开启 FTB 应急黑场输出功能, 按下按键绿灯熄灭,FTB 应急黑场功能关闭;

#### 4.1.2.4 PGM 与 PVW 的选择

多画面输出窗口介绍

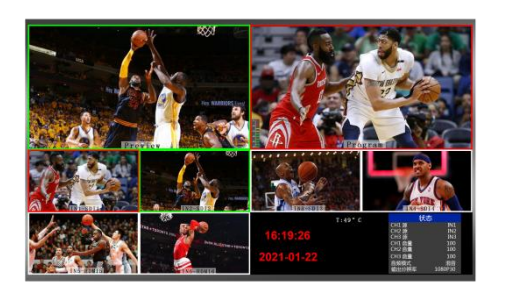

横屏显示 おおおとこ おおおとこ しゅうしゃ しゅうしゃ しゅうしゃ くちゅうしゃ

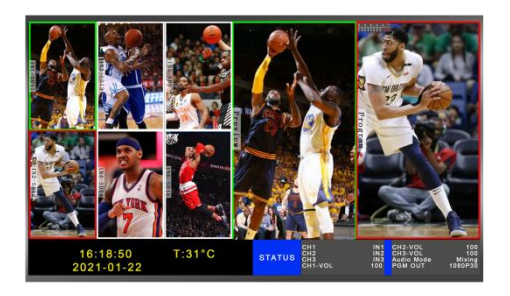

HDS9226

其中 Preview 和 Program 分别为预监和直播输出。如下图所示

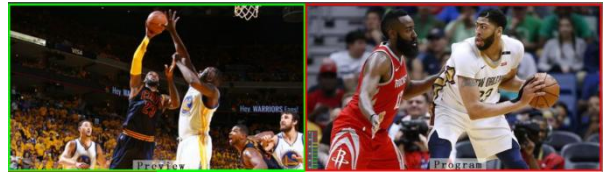

预监 いっきょう こうしょう 直播

多画面底部有 6 个窗口,对应的是输入源监看,分别对应切换台控制面板上的 1 – 6 号按键。如下图所示

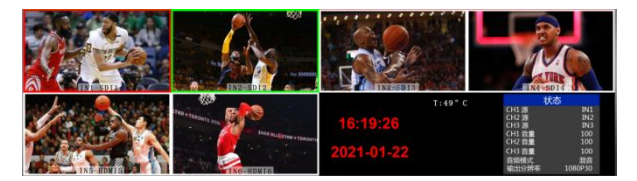

#### **PGM** 和 **PVW** 输出信号

设备接入视频信号源后, 按下按键面板中的 1 (PGM) 和 2 (PVW), 在输出的多画面监 视器中的直播和预监信号源分别是 1(PGM)和 2(PVW),信号源分别是 SDI IN1 和 SDI IN2。 效果图如下

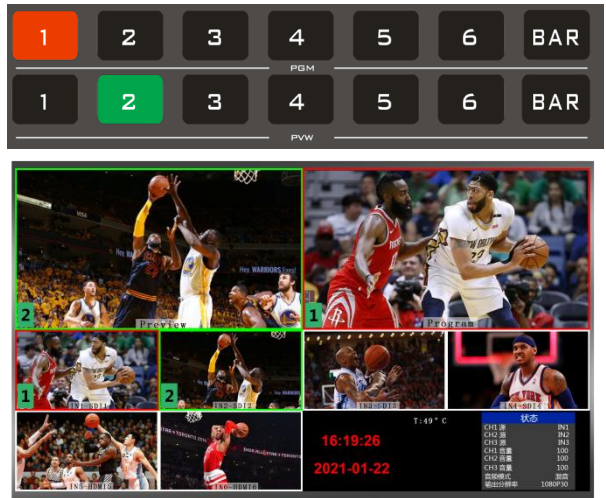

HDS9226

#### **PGM** 和 **PVW** 源切换

如果想让多画面中的直播与预监信号源切换(直播⇌预监)

假设想要多画面中的直播信号源 1(PGM)和预监信号源 2(PVW)变换成 2(PGM) 和 1 (PVW), 只需要按下按键面板中的 2 (PGM) 和 1 (PVW), 再使用菜单切换即可。 直播 PGM 信号源 1-6 可以和预监 PVW 信号源任意切换。效果图如下

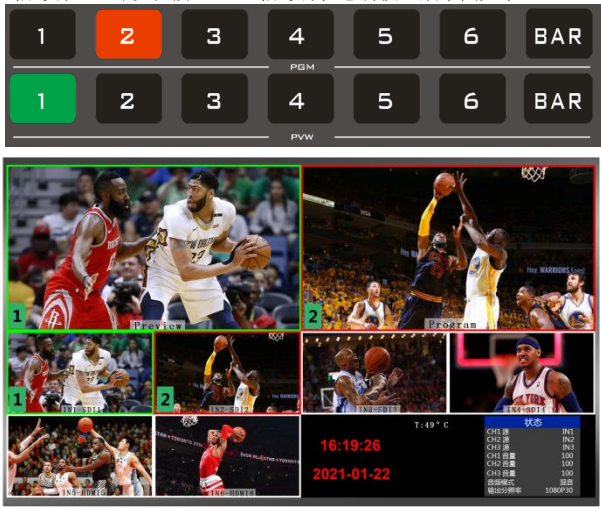

按下按键面板中的 BAR 按键后屏幕将输出彩条。

#### **Luma KEY** 亮度键

开启本功能会扣去键源的黑色部分。然后与背景图像重叠从而达到抠像和叠加背景的 目的,此功能一般用于虚拟演播室叠加字幕等。

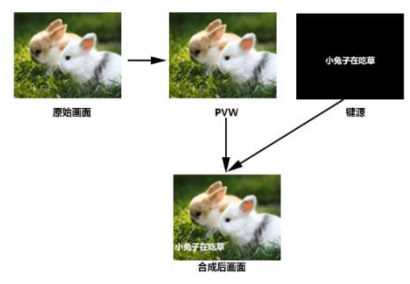

#### ● 面板实现色度抠像

把黑色背景的白色字体视频或者图片切换到 PVW 预监窗口,开启 KEY1 亮度键功能,此时 液晶会出现一个亮度键参数设置界面,然后用 CUT/AUTO/T-Bar 切换都可以把字符叠加到 PGM,

抠像色域设置:

按下亮度抠像 EUMA 后,显示菜单会显示当前色度键抠像信息,如下图。

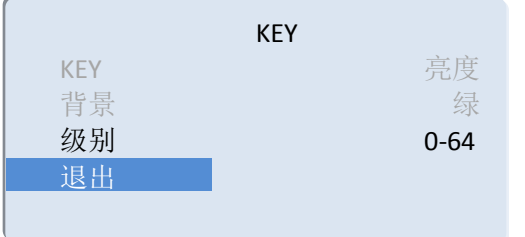

在菜单下可以设置键源,选择视频 源按下菜单,再通过菜单来调节个 种参数

#### **Chroma KEY** 色度键

色度键抠像支持动态视频源像与静态源抠像,切换机会抠去键源的蓝色或绿色部分,保 留其它颜色,然后与背景图像重叠从而达到抠像和叠加背景的目的,此功能一般用于虚 拟演播室叠加字幕等。

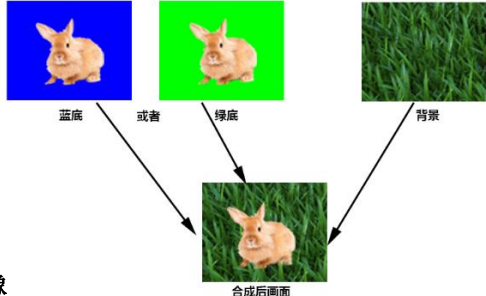

#### 面板实现色度抠像

把蓝色背景或者绿色背景切换到 PVW 预监窗口,再开启 Chroma KEY 色度键功能。 此时液晶屏会出现一个色度键的参数设置界面,通过按键选择你抠像的背景,选择完后可 以通过 CUT/AUTO 实现抠像, 此时你要叠加的图像出现在 PGM 直播画面中。

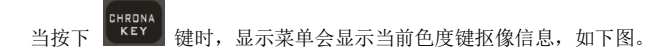

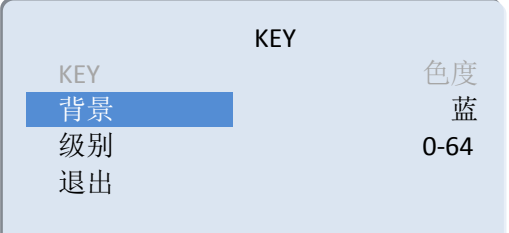

视频源项可以选择键源, KEY 类型有色度键\_绿和色度键\_ 蓝,级别设置范围在 0-64。

# 5**.**系统菜单设置

在设备多画面右下角有状态菜单显示,开机默认就是设备的状态显示; CH1/CH2/CH3 源表示目前设备的混音通道状态; 监听源表示目前监听的音频通道;

SDI OUT2 接口可以自定义 PGM/PVW 输出, 通过旋钮来切换; 音频模式对应选择混音、跟随,通过控制面板按键 AFV/MIX 来选择; 输出分辨率是对应设备 PGM 输出, 通过按键 MENU 来切换, 1080I50/60,1080P24/25/30/50/60; 在开机默认状态下, 按下 MENU 按键, 进入主菜单, 如下图。

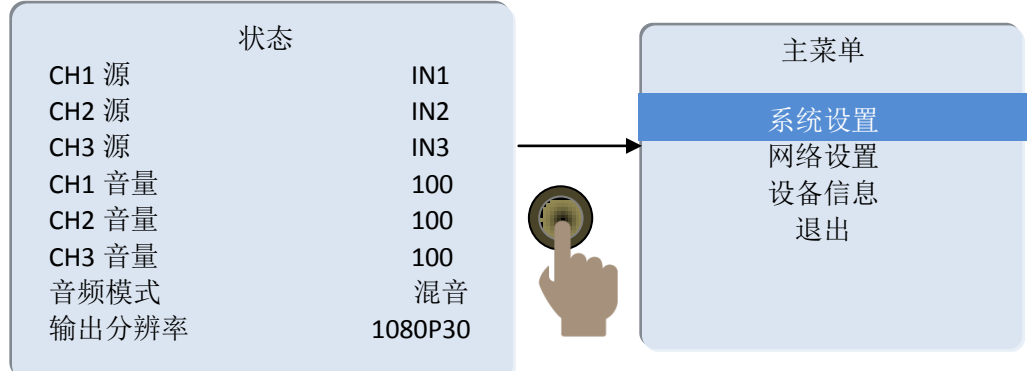

### 5.1 系统设置

按下菜单按键 MENU 至系统设置后,按下菜单进入系统设置子菜单,如下图

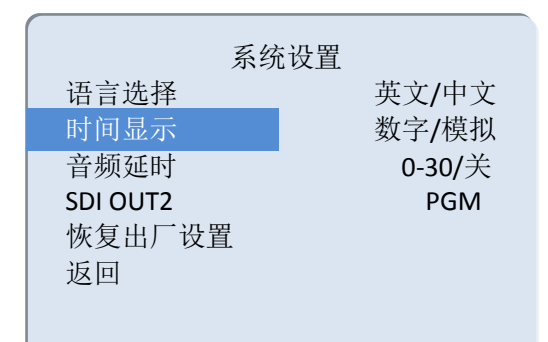

音频延时对应 PGM 输出视频,有 0-30 个数值可调整,1 个数值表示 20 毫秒;

日期显示分模拟时钟和数字时钟显 示;

在次菜单内,您可以设置语言支持中 文和英文。在使用过程中若是遇到未 知的错误,您可以选择恢复出厂设置, 进行重置。

### 5.2 网络设置

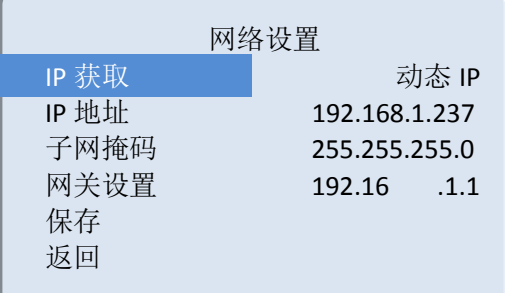

IP 地址的获取模式有两种,一种是动态配置,一 种是静态 IP 地址需要手动配置。设置完成后记得 选择保存后在退出。

注:在设置设备 IP 地址时,请勿重复 IP 地址以 免发生 IP 地址冲突。

### 5.3 设备信息

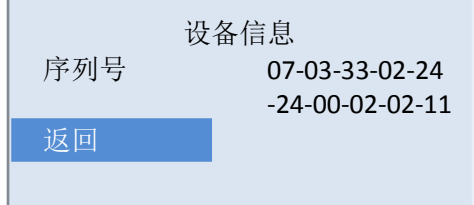

### 6.故障及维修

### ● 常见故障及解决方法<br>(1) 输出图像受干扰会阅读。

- (1) 输出图像受干扰会闪烁,可能是使用的线材质量较差,线材的屏蔽层没有做好。 当使用环境附近有强烈的无线电的时候,无线电波会干扰到信号的传输,导致信 号闪烁不稳定。请使用正规厂家生产的线材,例如百通,佳耐美。
- (2) 当拔插音视频接口时,如果感觉到有明显的静电,有可能设备电源地线没有良好 接地。请按正确方法接地,否则容易损坏主机,缩短主机寿命。
- (3) 当 RJ45(一般指:电脑网口)控制不了切换台时,检查控制软件所设定的通信口是 否与所接设备的串口相对应;检查电脑的通信口是否良好。

#### 维护

请用柔软、干燥的抹布来清洁本设备。禁止用酒精、油漆稀释剂或汽油来清洁。确保 本设备保存和工作在远离液体和污渍的环境中。没有用户自己处理的部件,所有服务和维 修事项请联络本公司或者其它授权的分销商。

#### 保修说明

本公司保证在从本公司或者它授权的分销商购买之后的 12 个月内,在正常使用和服务支 持下,该产品的工艺和材料没有缺陷。如果产品在有效的保证期内不能在保证的范围内正常 工作,本公司将选择并支付修理有缺陷的产品或者部件,把等效的产品或者部件交付给用户 替换有缺陷的项目的花费,或者退还用户购买缺陷产品支付的价格。被替换的全部产品将成 为本公司的财产。用于替换的产品可能是新的或者是被修复的,无论哪个时间更长,任何替 换的或者修理的产品或部件有 3 个月保证期或者最初保证的剩余期。不论是否在保证期内本 公司不对顾客送返本公司修理的产品中包含,储存,或者集成的任何软件,固件,信息,或 者记忆数据负责。

#### 保证限制和例外

在上述的有限保证之外,如果产品因滥用,错误使用,疏忽,意外,异常的物理压力或 者电压。未被授权的修改,窜改,改变或者由于本公司或它授权的代理以外其他人提供的服 务造成的损坏,本公司将不用承担额外的义务。平常使用或者在该产品适用的应用中正确使 用产品而引起的故障除外。

# **7.** 更多切换台选择

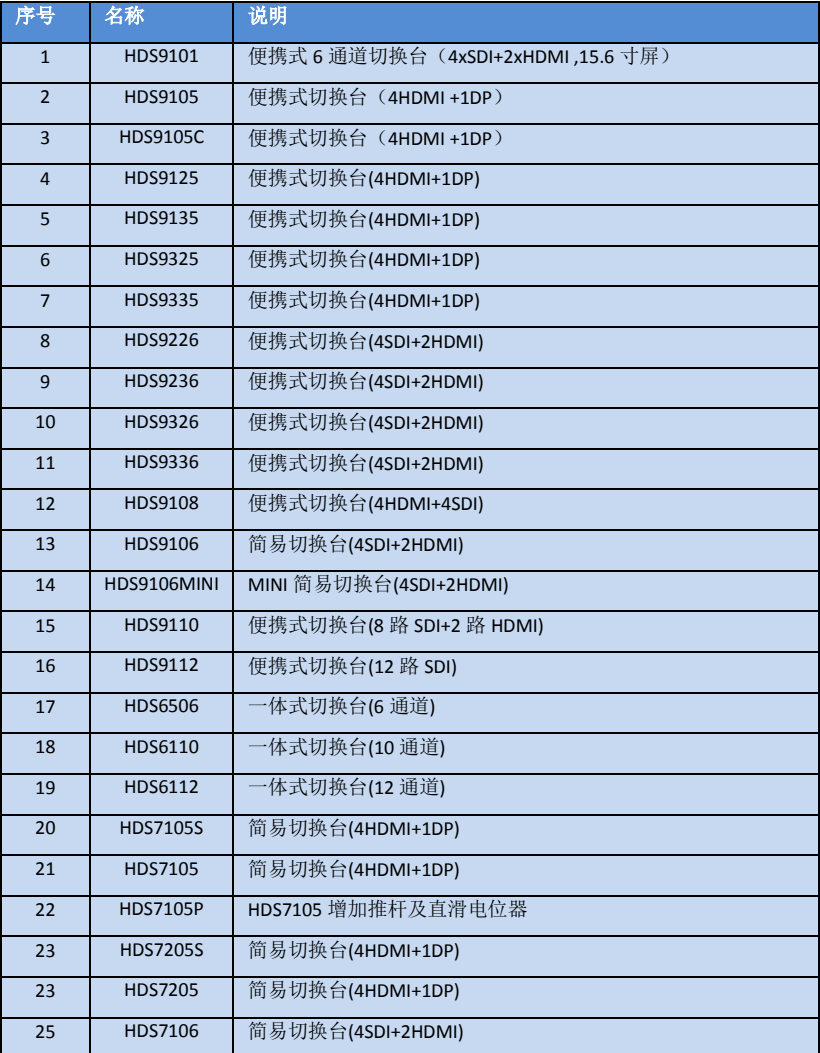

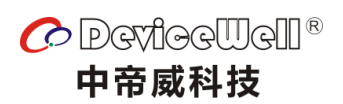

http://www.devicewell.com